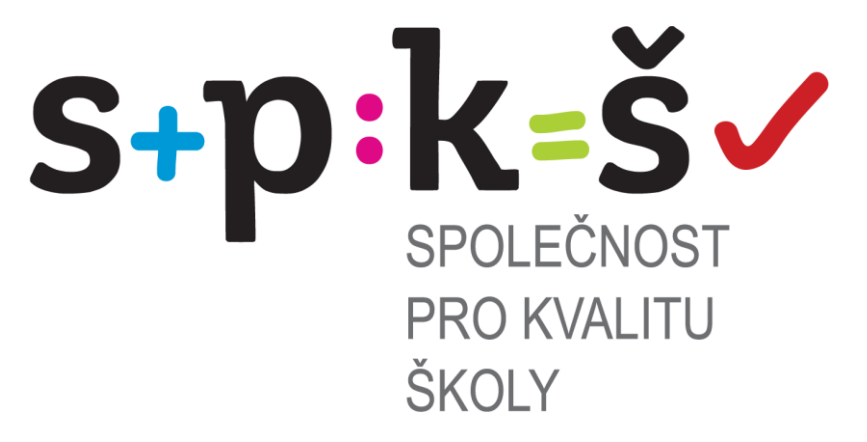

# **Uživatelská příručka k portálu**

**[WWW.DIAGNOSTIK.CZ](http://www.diagnostik.cz/)**

**Společnost pro kvalitu školy, o.s.**

**část druhá**

# **administrace testování na portálu**

Ostrava 2013

Společnost pro kvalitu školy, o.s.; Chelčického 649/10, Moravská Ostrava; PSČ 702 00

### **Obsah**

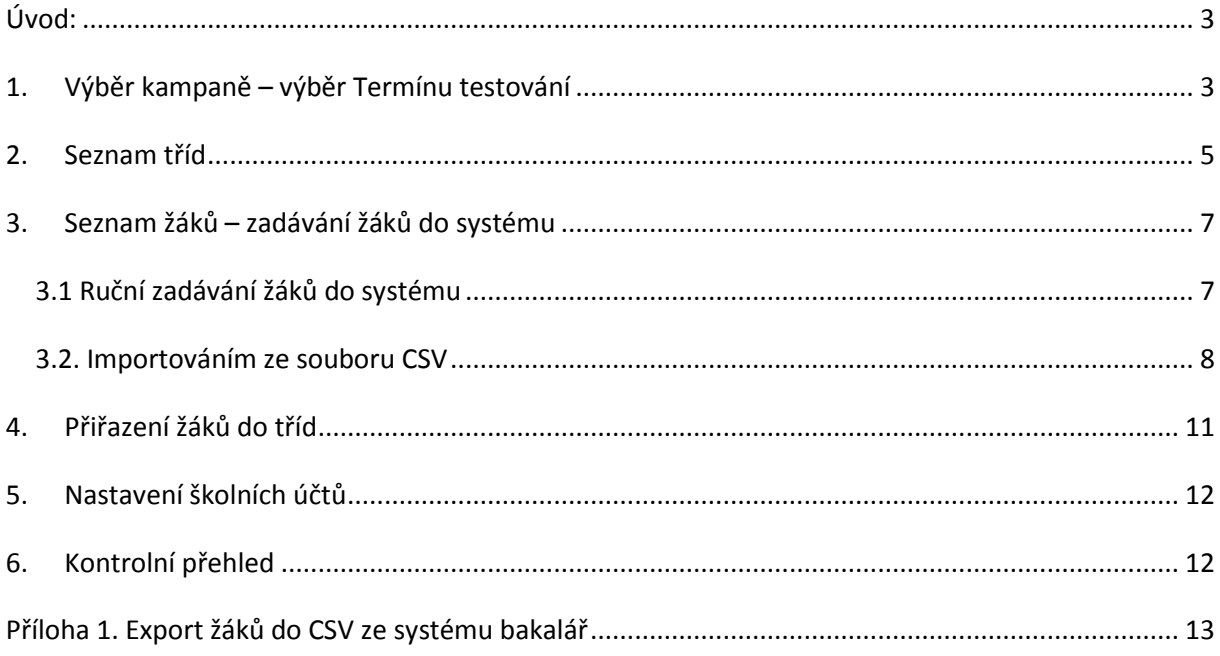

## <span id="page-2-0"></span>**Úvod:**

V následujícím textu bude popsán detailní postup pro nastavení testování žáků na portále [www.diagnostik.cz.](http://www.diagnostik.cz/) Pro nastavení testování ve škole jsme pro Vás připravili průvodce nastavením testování. Lze opět využít "klasické nastavení pomocí záložky "Škola".

**Po přihlášení ředitelským účtem a heslem do portálu DIAGNOSTIK zvolte záložku "PRŮVODCI – TESTOVÁNÍ ŽÁKŮ".**

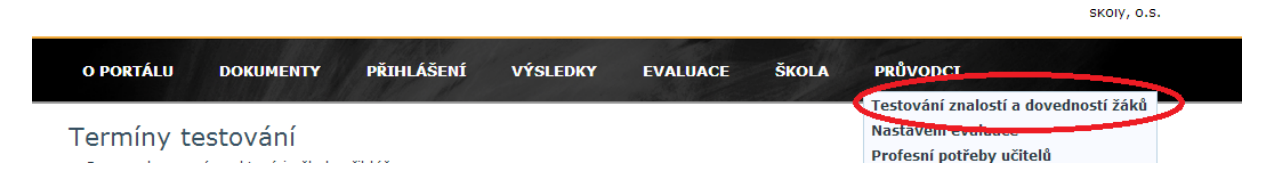

Následně se Vám zobrazí průvodce natavením testování. Mezi jednotlivými kroky můžete

přeskakovat kliknutím na text v jednotlivých políčkách.

Seznam kroků vedoucí k nastavení testování:

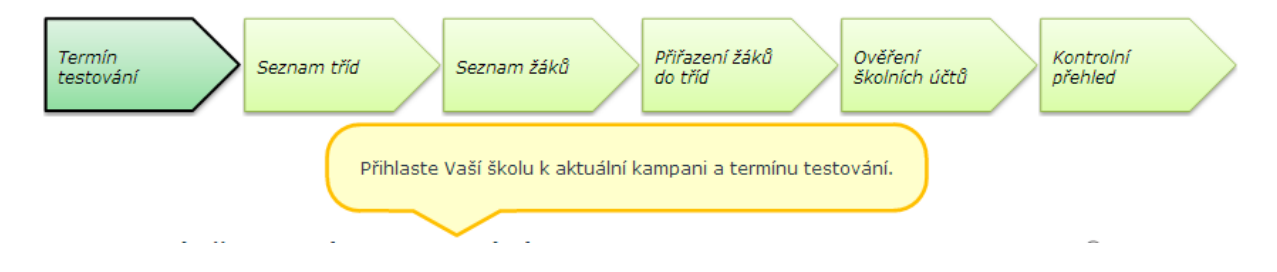

## <span id="page-2-1"></span>**1. Výběr kampaně – výběr Termínu testování**

Prvním krokem pro nastavení testování na portále je výběr kampaně – termíny testování.

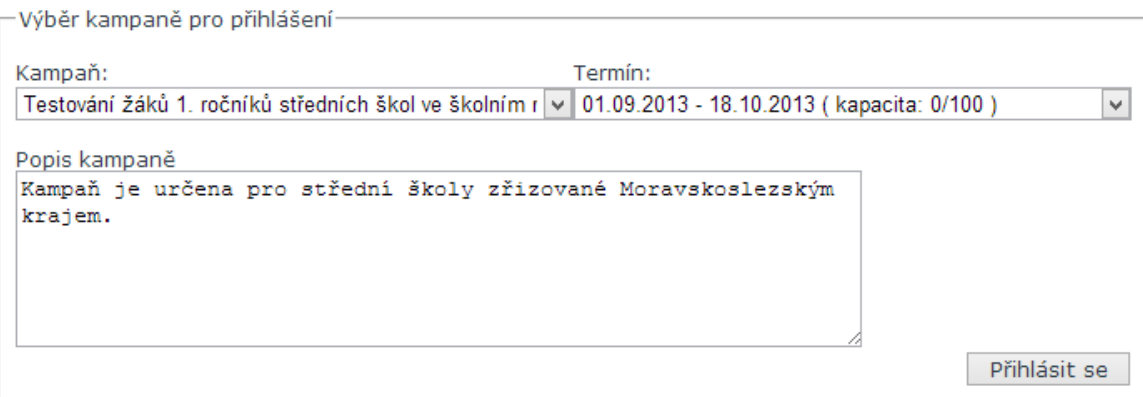

Pokračovat

Vyberte kampaň a termín testování u Vás ve škole. Následně klikněte na políčko "Přihlásit se".

Přihlášení do kampaně se Vám zobrazí v horní části tabulky.

Výběr termínu testování

 $\odot$ 

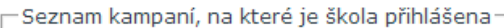

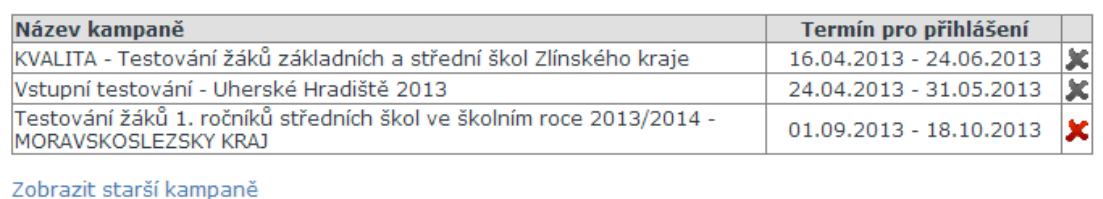

V případě, že Vaše škola je přihlášena do jiných kampaní, tyto kampaně nemažte.

Následně klikněte na políčko "Pokračovat"

### <span id="page-4-0"></span>**2. Seznam tříd**

## Seznam tříd školy

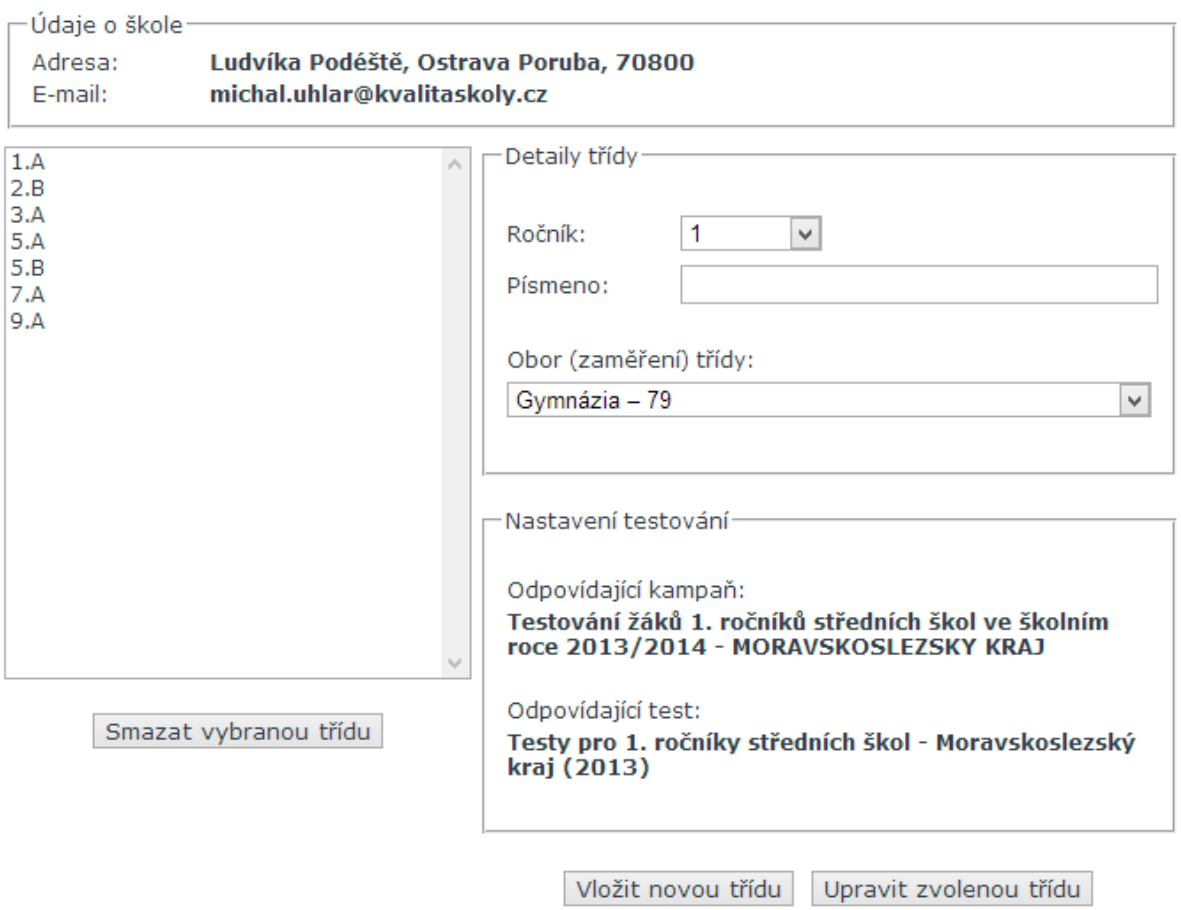

V pravé části tabulky evidujeme vytvořené třídy z předešlých testování. V případě, že se jedná o stejné označení tříd, nevytváříme novou třídu, ale upravíme její nastavení kliknutím na tuto třídu. (např. třída 1. A). Následně nastavíme obor třídy.

Θ

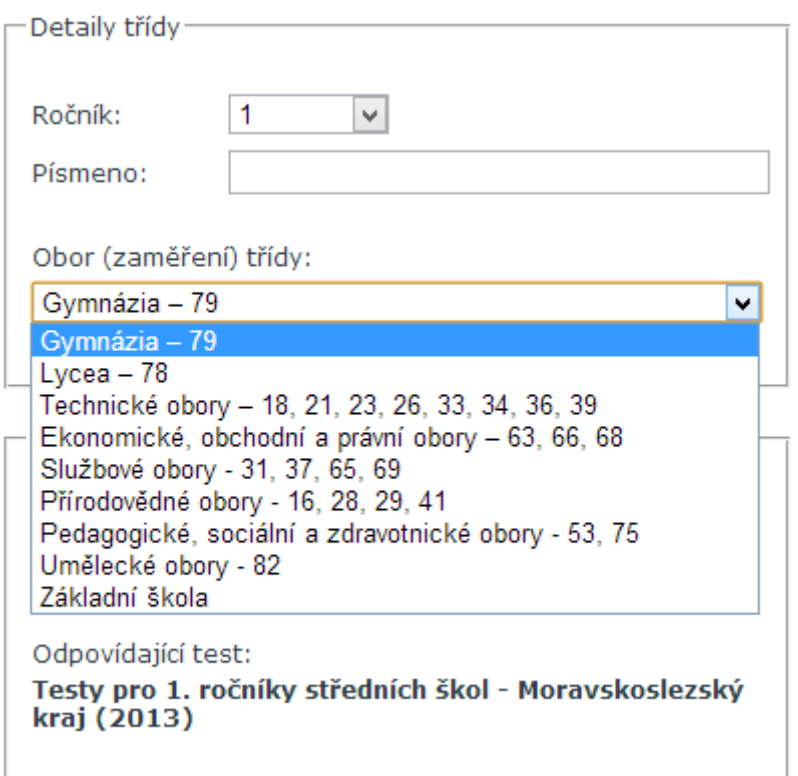

V případě, že třídu v systému neevidujeme – vytvoříme tuto třídu zadáním výběru ročníků, označení třídy (lze kombinovat více znaků) a výběru oboru. Po kliknutí na políčko "Vložit novou třídu" bude

třída vložena do portálu.

Následně zkontrolujeme, zdali je správně přiřazen test pro danou třídu (*test je spárován s kampaní, do které je škola přihlášena. V případě, že škola je přihlášena do více kampaní, bude muset zvolit správný test*).:

Nastavení testování-Odpovídající kampaň: Testování žáků 1. ročníků středních škol ve školním roce 2013/2014 - MORAVSKOSLEZSKY KRAJ Odpovídající test: Testy pro 1. ročníky středních škol - Moravskoslezský kraj (2013)

Pokračujeme kliknutím na políčko "Pokračovat"

## <span id="page-6-0"></span>**3. Seznam žáků – zadávání žáků do systému**

Žáky můžete do systému zadávat dvěma způsoby:

- 1. ručním zadáváním
- 2. importováním ze souboru CSV

#### <span id="page-6-1"></span>*3.1 Ruční zadávání žáků do systému*

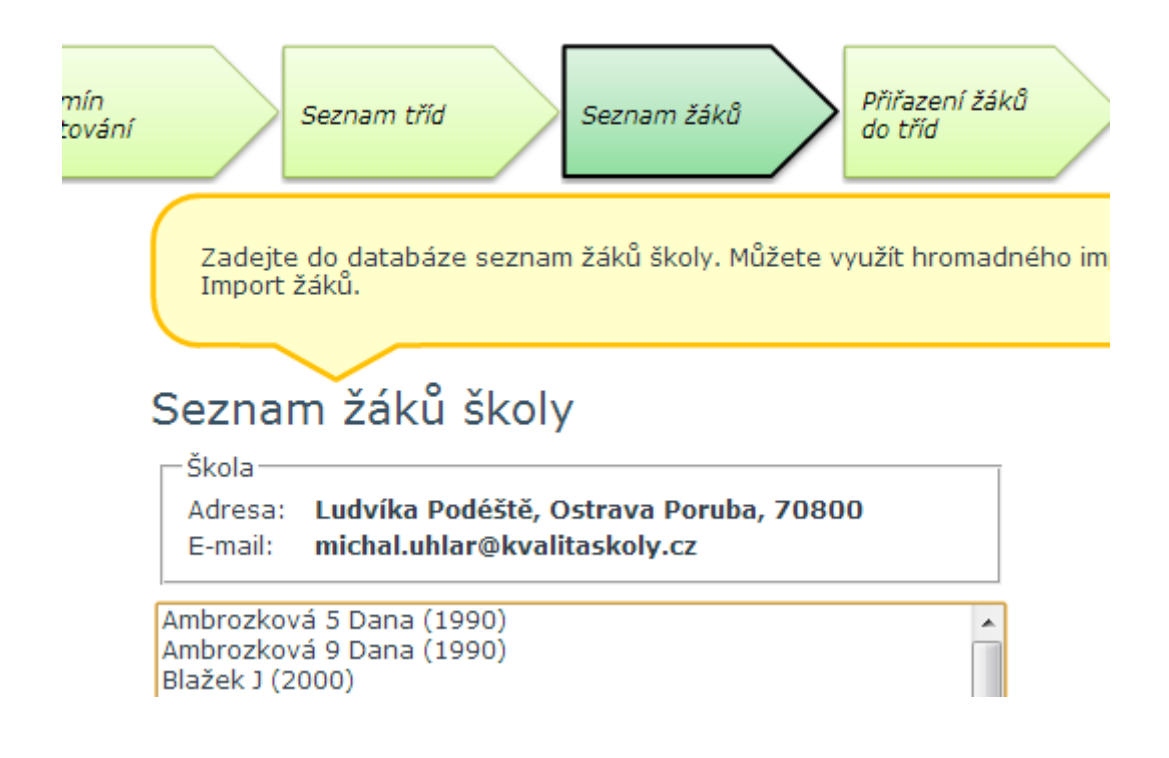

V horní části tabulky jsou uvedeni žáci již uložení z předešlých testování. Tyto žáky nevymazujte. Pro zadání nového žáka vyplňte následující údaje:

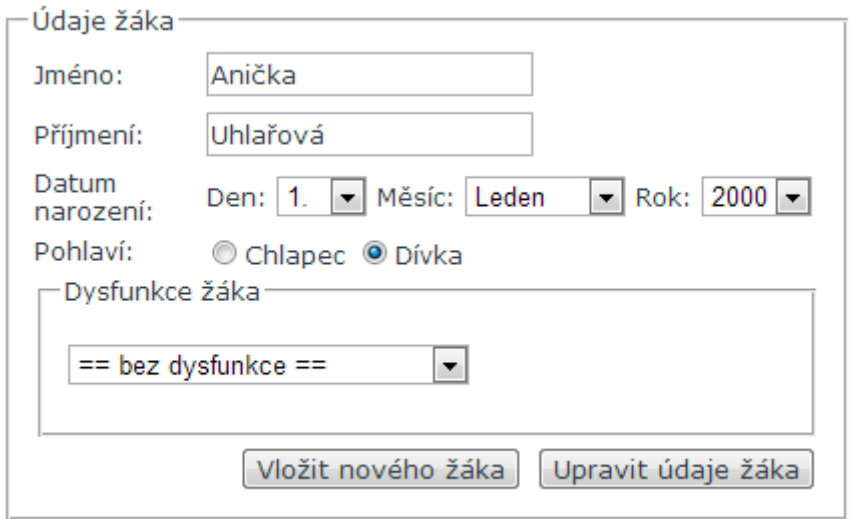

Kliknutím na políčko "Vložit nového žáka" se žák uloží do portálu.

#### <span id="page-7-0"></span>*3.2. Importováním ze souboru CSV*

Pro import většího počtu žáků jsme pro Vás připravili aplikaci hromadného importu žáků do systému.

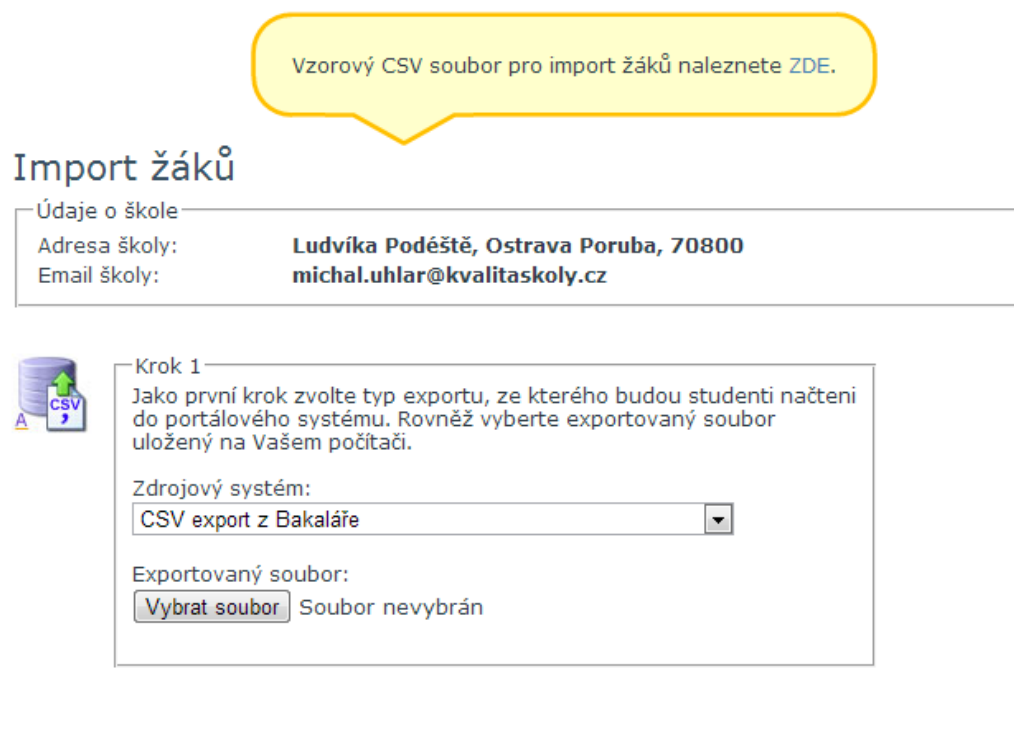

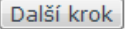

Pro import žáku je nutné vhodně nastavit CSV soubor. Vzorový soubor je ke stažení zde:

Společnost pro kvalitu školy, o.s.; Chelčického 649/10, Moravská Ostrava; PSČ 702 00

Vzorový CSV soubor pro import žáků naleznete ZDE.

CSV soubor je volně upravitelný v programu MS Excel. V CSV souboru vyplňte následující políčka a soubor uložte.

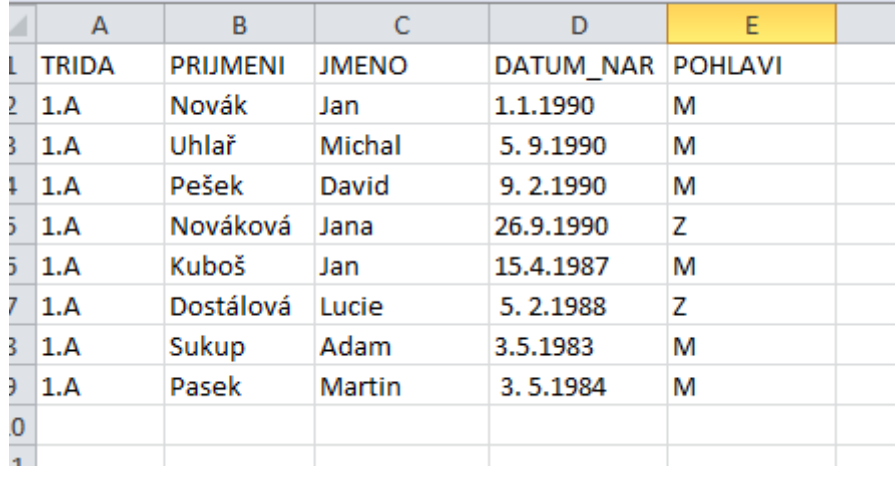

Pro import žáků do portálu vyberte místo uložení aktuálizovaného CSV souboru a klikněte na políčko "Další krok"

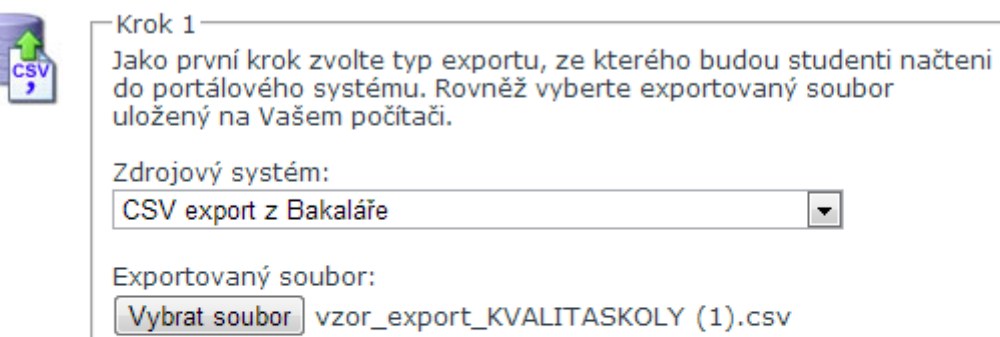

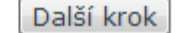

ᆌ

Následně spárujte žáky do již vytvořených tříd na portále. Pokračujte kliknutím na políčko "Importovat". Źáci budou uloženi do portálu.

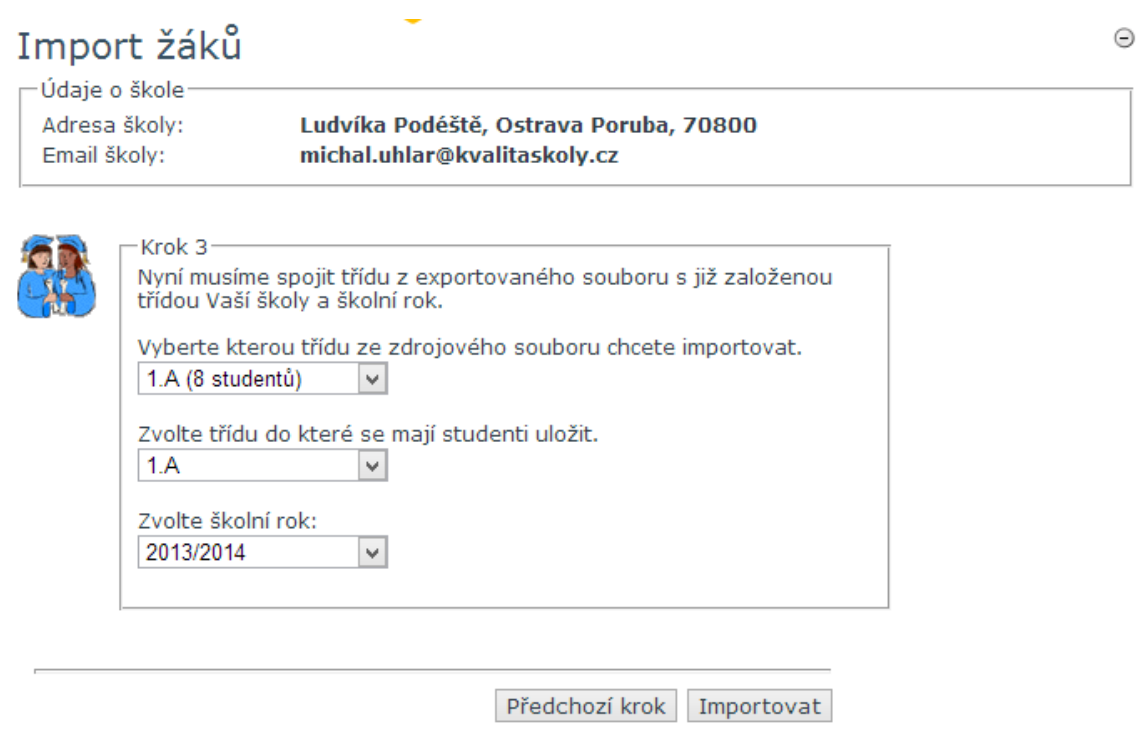

Následně pokračujte zadáním nového importu nebo kliknutím na políčko "Pokračovat".

### <span id="page-10-0"></span>**4. Přiřazení žáků do tříd**

Přiřazením žáků do tříd nastavíme vazbu mezi žákem a třídou uloženou na portále. V případě importu žáků ze souboru CSV pouze zkontrolujeme toto přiřazením v levé části tabulky.

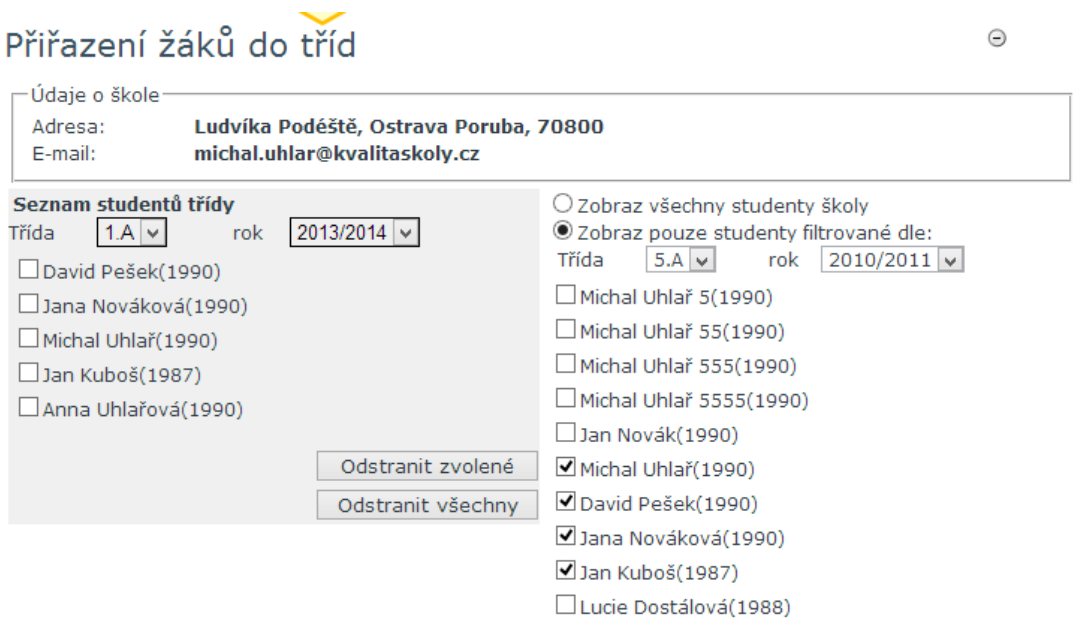

Při ručním zadáváním žáků do portálu (bod 3.1) je nutné přiřadit žáka do třídy. V levé části tabulky vybereme třídu a aktuální školní rok, do které chceme žáka přiřadit a v pravé části tabulky označíme námi vytvořeného žáka (v našem případě Anička Uhlařová).

```
Uhlařová Anička(2000)
Valenta J(2000)
Vlček 5 Bořivoj(1990)
Vlček 9 Bořivoj(1990)
```
Kliknutím na "Přidat vybrané" nebo "přidat všechny" přiřadíme žáka do třídy.

Po přidání všech žáků pokračujeme kliknutím na políčko "Pokračovat"

### <span id="page-11-0"></span>**5. Nastavení školních účtů**

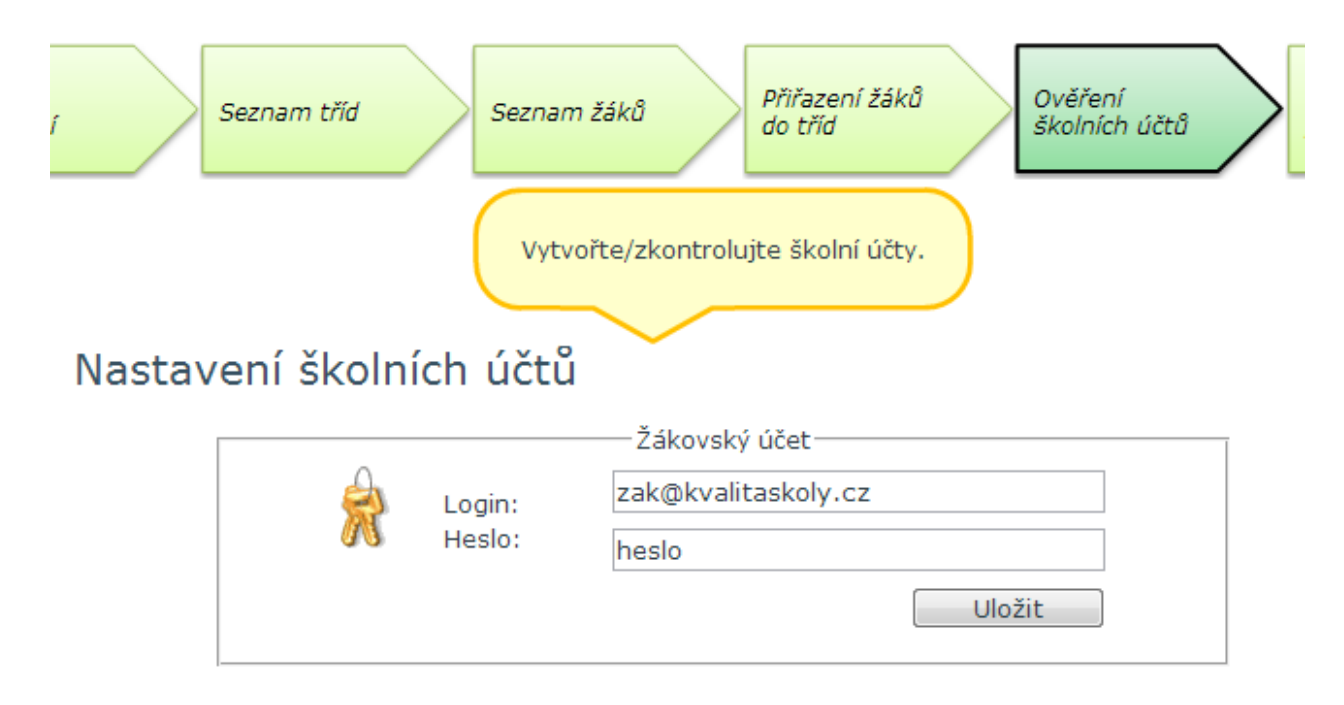

Nastavení školních účtu je důležitý krok pro přihlašování žáků k testování. Pro testování využíváme pouze "ŽÁKOVSKÝ ÚČET". Účet musí být v systému jedinečný, proto doporučujeme nastavení účtu:

[text@emailskoly.cz](mailto:text@emailskoly.cz) .

Pokračujeme kliknutím na políčko "Pokračovat".

### <span id="page-11-1"></span>**6. Kontrolní přehled**

Zde si můžete zkontrolovat nastavení testování na portále.

## <span id="page-12-0"></span>**Příloha 1. Export žáků do CSV ze systému bakalář**

Export pomocí programu Bakaláři, případná úprava exportovaných dat z jiného programu (je obsaženo v další části tohoto dokumentu.

Podmínkou úspěšného exportu žáků, je být v programu Bakaláři přihlášen jako **administrátor** a na úvodním výběru zvolit volbu **EVIDENCE** – žáků, zaměstnanců, klasifikace.

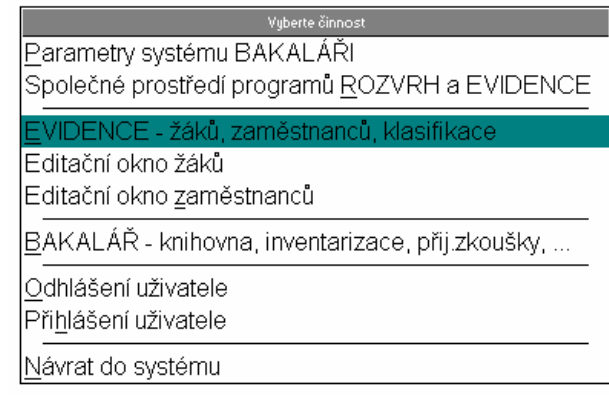

Zde v menu **DATA**, zvolit volbu **Export do DBF, XML, CSV souboru**

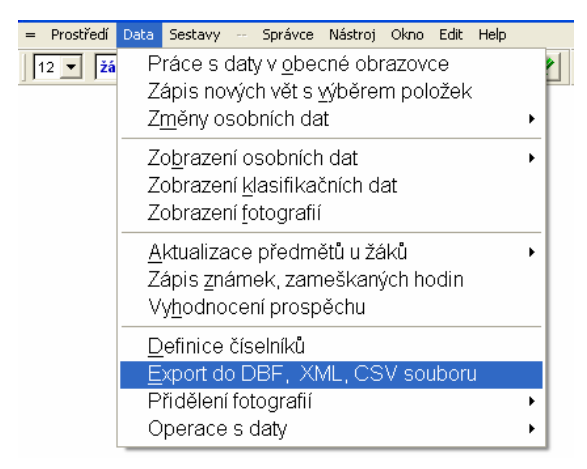

Doporučená volba pro snadné následné

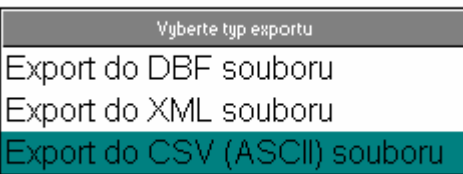

Společnost pro kvalitu školy, o.s.; Chelčického 649/10, Moravská

Web[: www.kvalitaskoly.cz,](http://www.kvalitaskoly.cz/) email[: diagnostika@kvalitaskoly.cz](mailto:diagnostika@kvalitaskoly.cz), tel: +420 733 341 790

naimportování dat do webové aplikace je zvolit nyní export do textového **CSV (ASCII)** souboru, kde budou data oddělena čárkou.

Následně zvolit adresář, kde bude soubor uložen. Standardně se nabízí adresář **VYSTUP** v podadresáři EVID samotného programu BAKALARI, tam kde je tento program nainstalován.

Aktuálně dle obrázku v kořenovém adresáři disku C:\

Umístění souboru lze v tuto chvíli změnit pomocí "jednotky", kde zvolíte dostupný disk nebo zařízení a ve "**výběru adresáře pro export**" umístění do kterého adresáře má být soubor uložen. Následně potvrdíte tlačítkem "Vybrat"

Vybrat adresář Výběr adresáře pro export c:\bakalari\evid\vystup\ े<br>जिल् Vybrat **B**bakalari **©**evid Storno **Co** vystup Jednotka: ■ c: Windoze  $\overline{\phantom{0}}$ 

Nyní lze změnit název souboru, doporučujeme ponechat název **ZACI**, tak jak je uvedeno na obrázku vpravo.

Souboru pak bude doplněna přípona CSV, dle předešlé volby.

Jestliže budete exportovat opakovaně, objeví se informace o tom, že zde již soubor

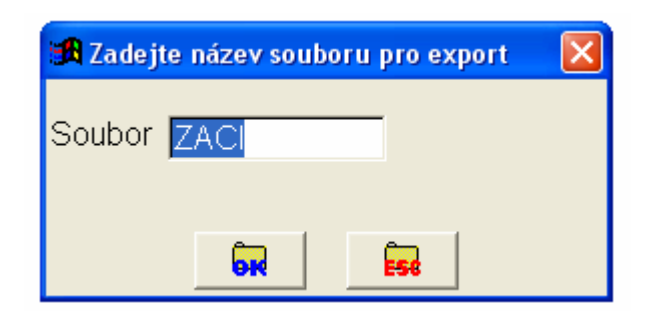

14

#### existuje z minula a bude přepsán.

Zde je nutno zakliknutím myši zvolit volby – **třída, příjmení, jméno, datum narození a pohlaví** a následně odkliknout OK.

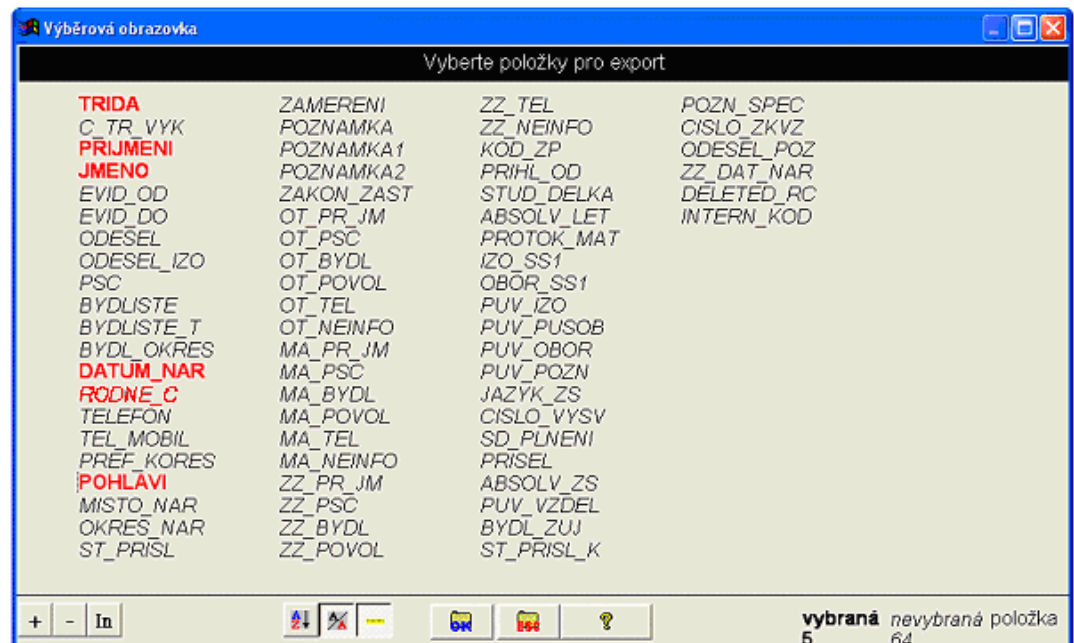

Export zvolit v doporučené volbě kódové stránky Windows – 1250.

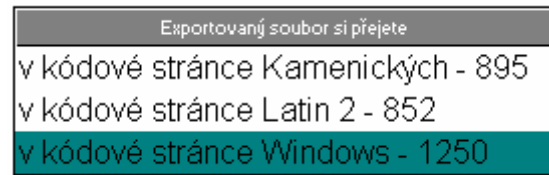

Následně obdržíte hlášku o počtu vyexportovaných žáků z programu Bakaláři. Počet by měl korespondovat se skutečným počtem aktuálních žáků, pokud tomu tak není, jsou špatně zadáni v programu Bakaláři v části žáci – matrika.

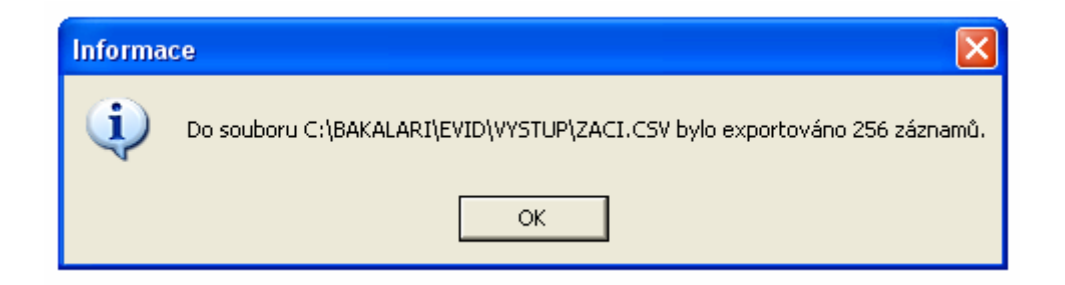

Společnost pro kvalitu školy, o.s.; Chelčického 649/10, Moravská Ostrava; PSČ 702 00

Ukončete program Bakaláři.